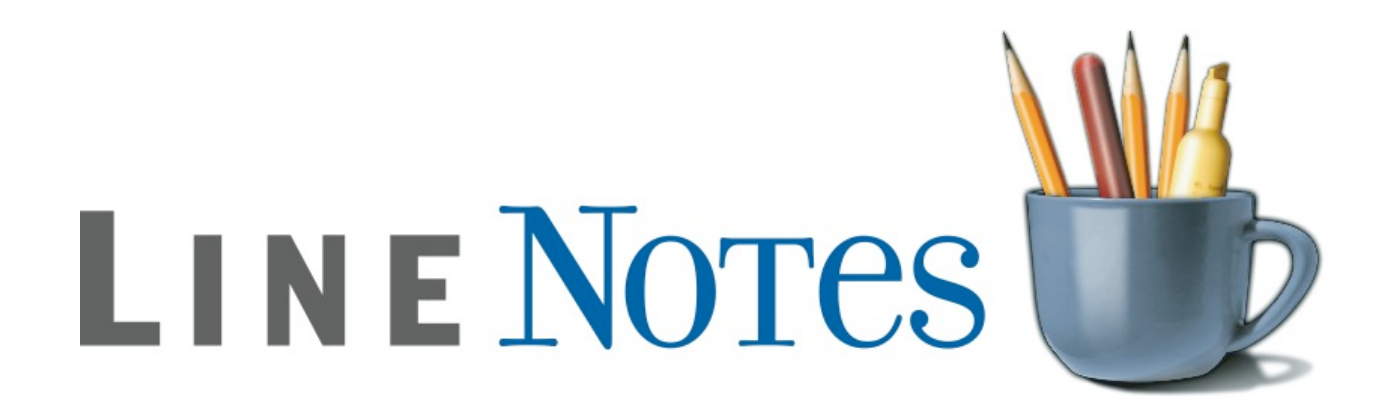

## LineNotes 1.0 Manual

THANK YOU 5 LLC

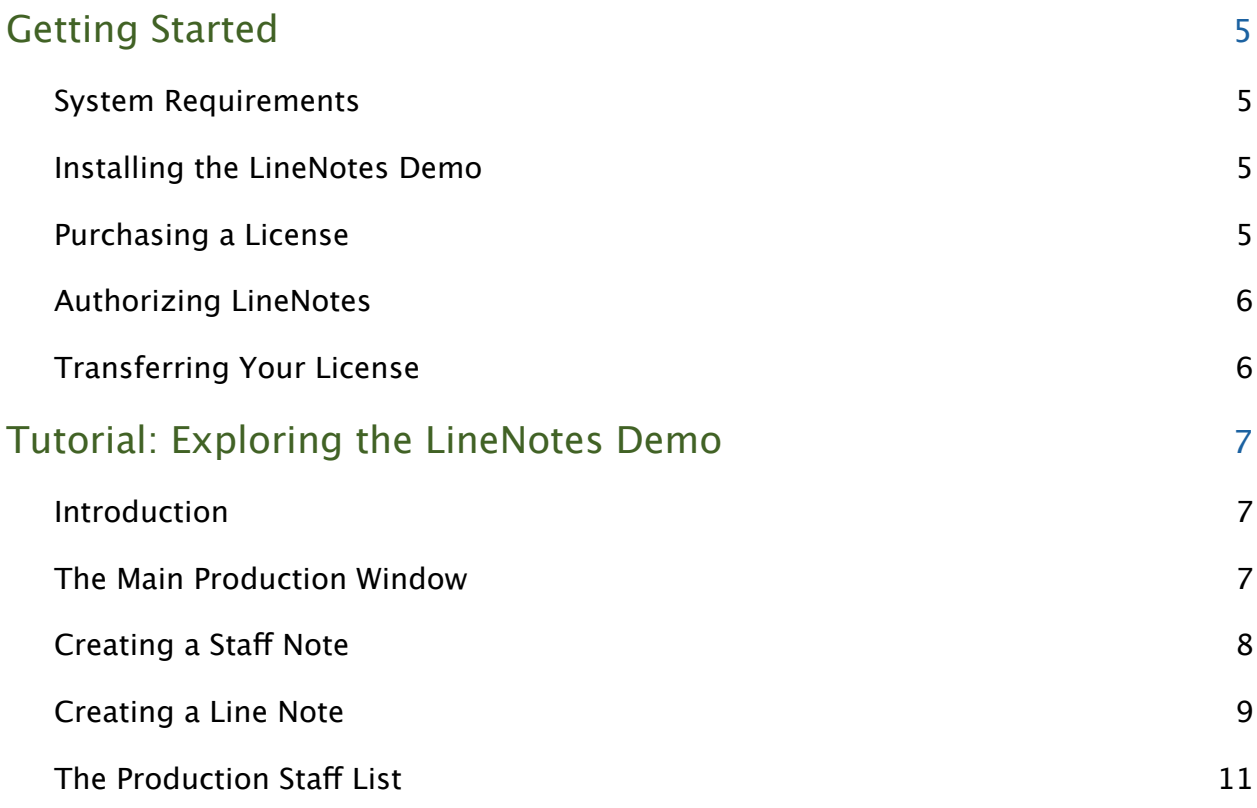

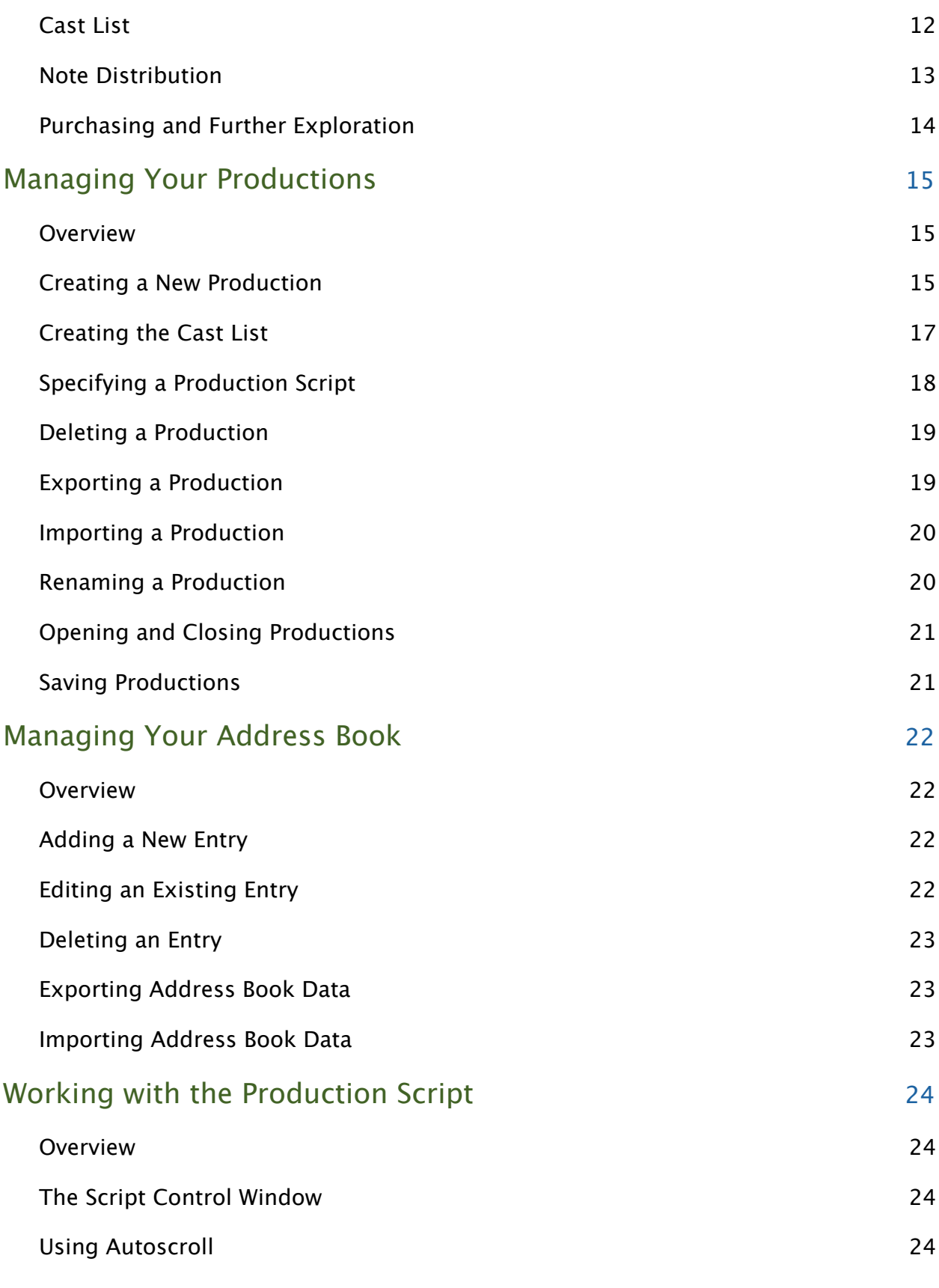

÷

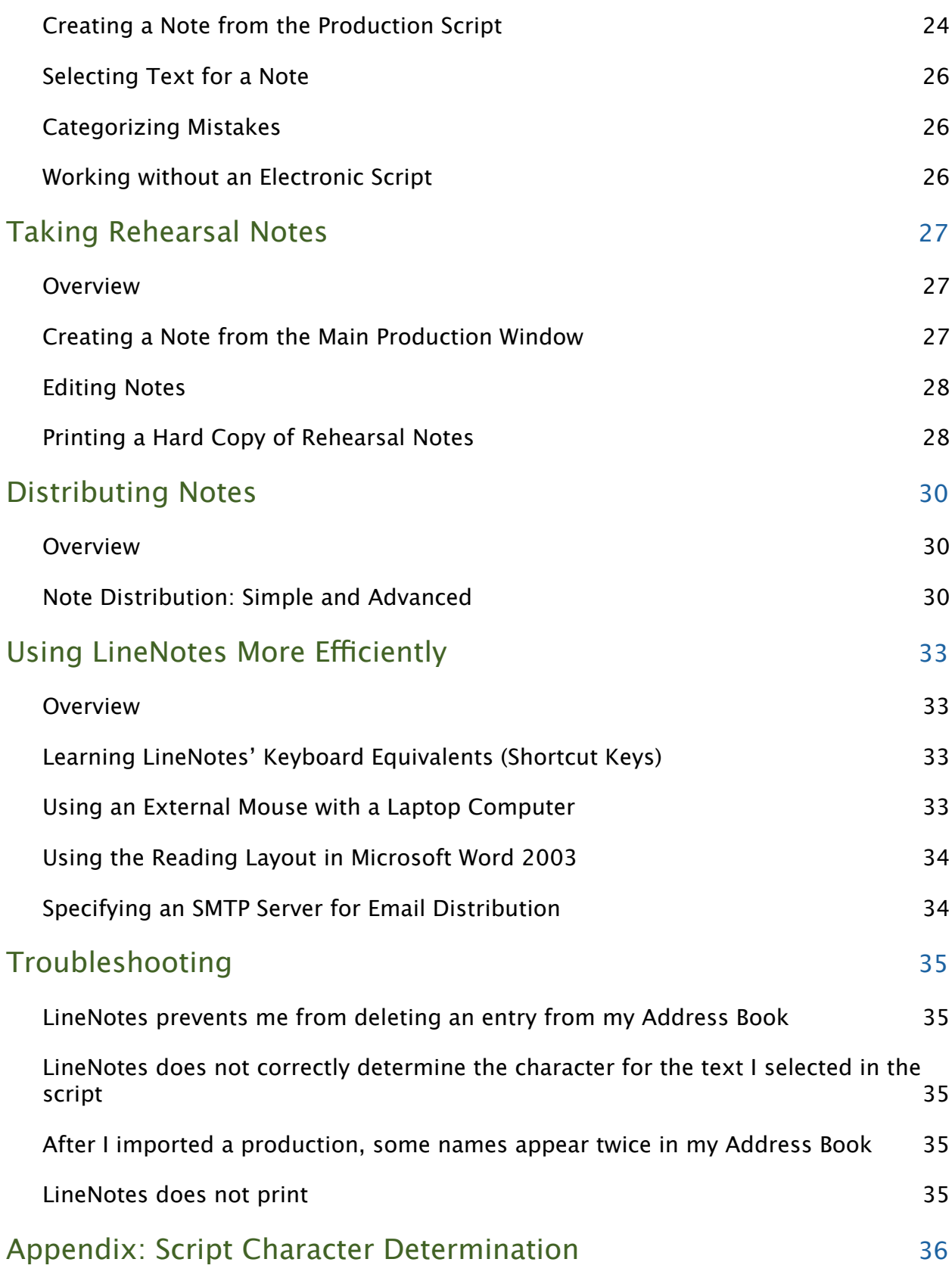

Thank You 5 L LC L ine N ot e s 1.0 M anua l

÷

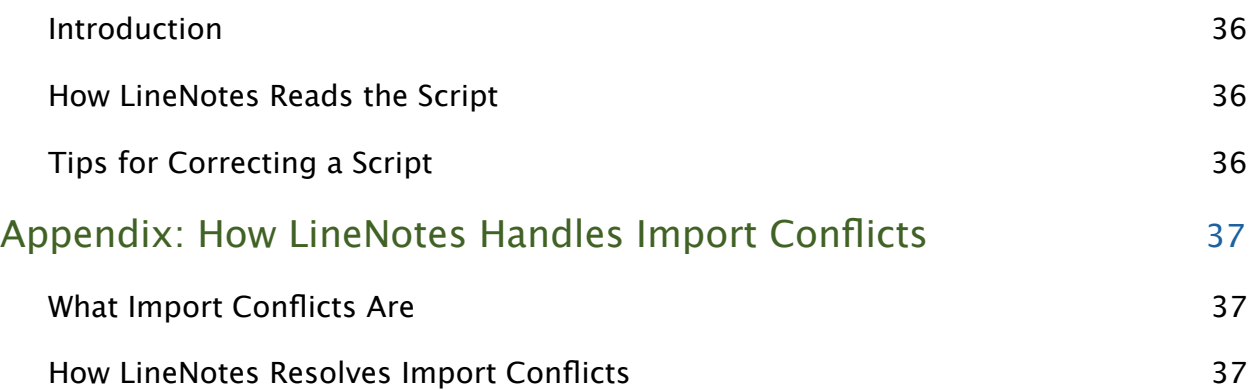

÷

## Getting Started

#### **System Requirements**

LineNotes requires Windows 98 or later and Microsoft Word 2000 or later. LineNotes uses Microsoft Word for script display and editing.

#### **Installing the LineNotes Demo**

To install the LineNotes demo, please visit our website at www.thankyou5.com, and download the LineNotes installer, following the on-screen instructions. If you have not yet installed Microsoft Word, please install it prior to installing LineNotes. The LineNotes installer will not install unless Microsoft Word is already present on the system. For an introduction to LineNotes using the demo, please see the following section of this manual, "Tutorial: Exploring the Line-Notes Demo." (Even if you are ready to purchase LineNotes, we strongly recommend browsing through the tutorial, so that you can become familiar with all the features LineNotes offers.)

Once LineNotes has been installed, double-click the icon on your desktop or open LineNotes from the Start Menu, under "Program Files > Thank You 5 > LineNotes." You will see an Authorization window. Please click the "Run as Demo" button at the bottom left of this window.

The demo is just like the full version of LineNotes, except that it does not allow you to save any of your data, and requires productions to use the included Hamlet script.

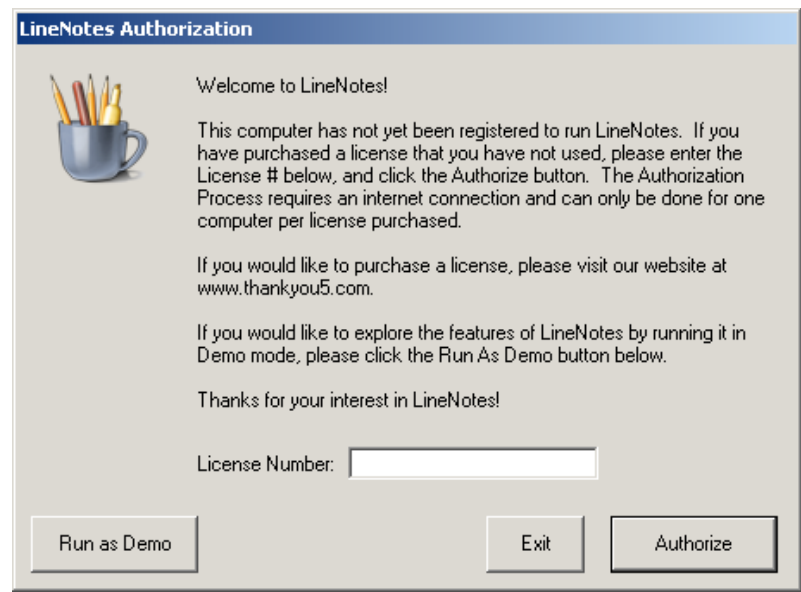

#### **Purchasing a License**

If you are ready to buy LineNotes, please visit the Thank You 5 online store at www.thankyou5.com to purchase a license. Once you do so, you will receive an order confirmation with a license number in it. Please keep this number safe, and make a copy of it! It's

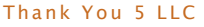

what allows Thank You 5's servers to authorize your machine to use the full version of Line-Notes.

### **Authorizing LineNotes**

To authorize LineNotes, simply open the LineNotes program and type your license number in the field provided, and click Authorize. You must be connected to the internet for authorization to work.

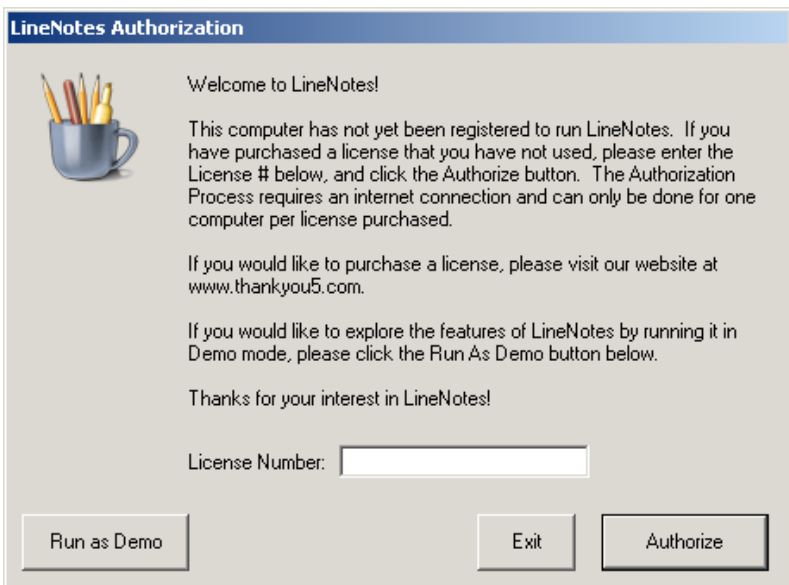

Once authorized, LineNotes will allow you to save your production data and use any script with your productions.

## **Transferring Your License**

You may authorize one machine per license of LineNotes purchased. If you want to move a license from one machine to another, you may transfer your license. To do this, in any authorized copy of LineNotes, select "Transfer License…" from the LineNotes menu (at the far right of the menu bar in the main production window). The LineNotes application on this machine will be de-authorized, and your original license number will receive a credit for one LineNotes license on Thank You 5's server, which will allow you to authorize another machine using your license number. You must be connected to the internet for license transfer to work.

## Tutorial: Exploring the LineNotes Demo

#### **Introduction**

To make it easier for you to learn quickly what features LineNotes has to offer, the demo includes a sample script and production with a full complement of notes, rehearsals, a cast list, and an address book. The sample production is simply named "Hamlet.Demo." After you click on the "Run as Demo" button on the Authorization window, a brief introduction to the demo appears. After you have read it, click the "OK" button. The Current Productions window appears, with the Hamlet Demo selected. If you press Enter or click "Open Production" at the bottom left, the main window for the production will open, and you will be able to manipulate the rehearsals, notes, and other details of the production.

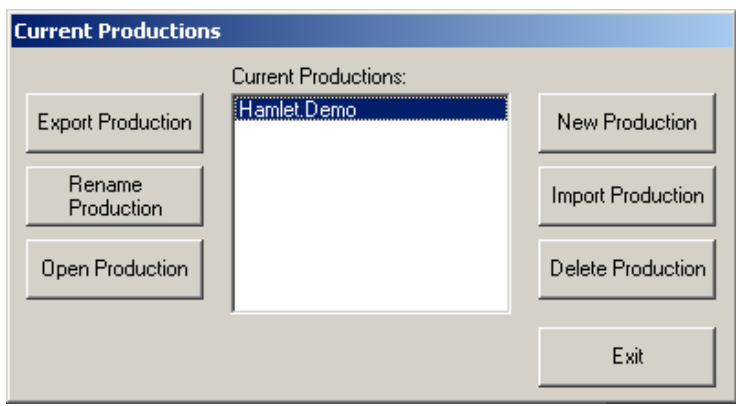

The Current Productions window may be accessed at any time from the Main Production Window's "LineNotes" menu, at the far right of the menu bar.

#### **The Main Production Window**

The Main Production Window acts as your LineNotes command center. From here, you have direct access to all the features of LineNotes. The diagram below illustrates its central features.

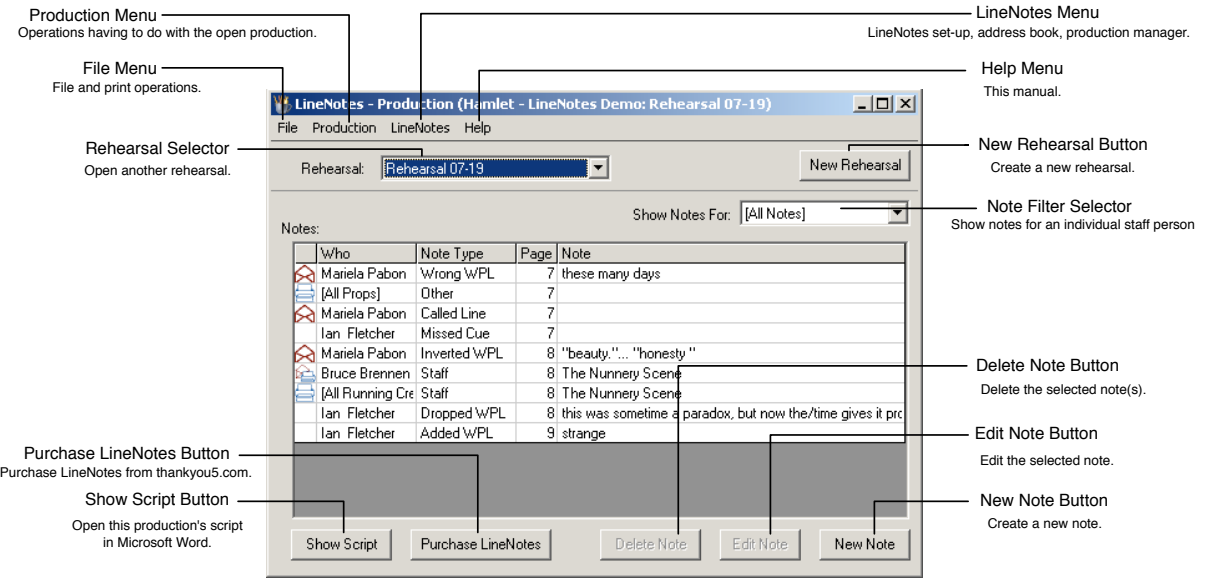

#### **Creating a Sta! Note**

Suppose you want to make a note that Ophelia will need to carry a real bouquet of flowers when she enters—clearly, this will be a note for the actress playing Ophelia, but probably the Props crew will also need to be notified. Here's how you would create such a note:

1. Click New Note. The Create Note Window appears. (See the image below.)

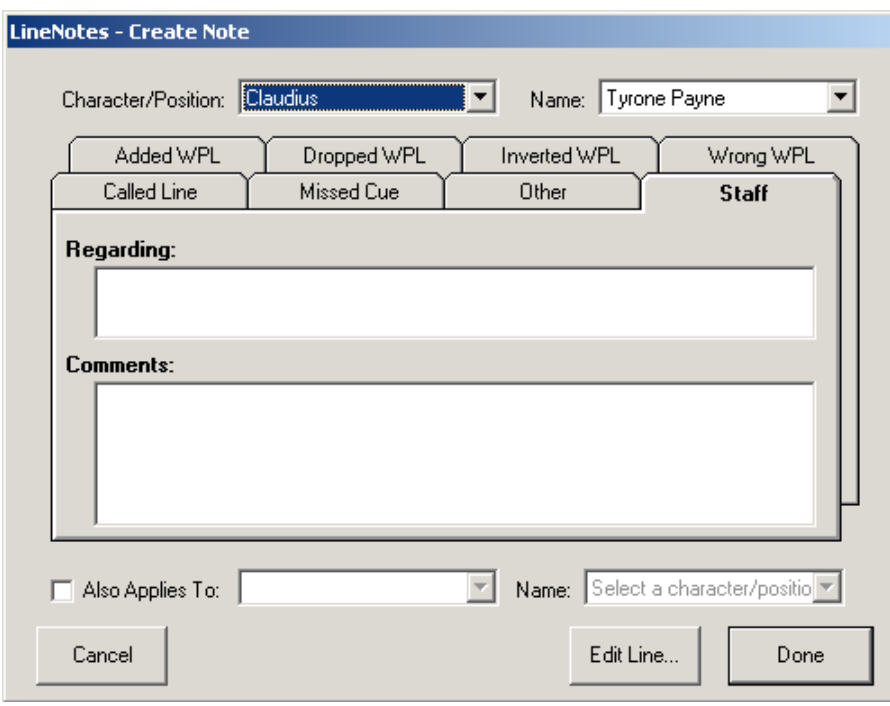

- 2. Select Ophelia from the "Character/Position" drop-down menu. Notice that the "Name" box automatically changes to "Mariela Pabon," the actress playing Ophelia in our demo production. (The "Name" drop-down menu always lists the individuals cast as the character or listed as staffing the position in the "Character/Position" box.)
- 3. Notice the tabs named "Added WPL," "Dropped WPL," "Inverted WPL," etc. These represent the eight note categories of LineNotes. Currently the Staff tab is selected. Staff notes are notes that do not relate to particular text in the script, such as the note you are creating for Ophelia.
- 4. Tab to the box labeled "Regarding." This box is intended to give a brief description or title for the note, a bit like the subject line in an email. You might type "Ophelia's entrance," or "Page 21," or "Real flowers for Ophelia." It's entirely up to you.
- 5. Tab to the next box, "Comments." For a Staff note, this is the note itself—like the body of the email message. Here you might type, "We need Ophelia to be carrying real flowers at her entrance. Could we have some by next week?"
- 6. Since you also want this note to go to the Props crew, check the "Copy To…" checkbox, and select "Props" from the drop-down menu.
- 7. The "Name" box now reads "All Props." You can either leave it as is to send it to every member of the props crew, or click it to select the individual who will be responsible for this prop.
- 8. Finally, click "Done." You are returned to the Main Production Window. In the bottom row of the box labeled "Notes," you will see the note you have just created.

## **Creating a Line Note**

LineNotes can also help you take notes that pertain to particular text in the script. Suppose the actors are rehearsing the nunnery scene. They no longer carry their scripts, but they are not yet word perfect, so you will need to take line notes. From the Main Production window, click the "Show Script" button. The electronic script of Hamlet opens with the LineNotes Script Control window floating above it. Go to page 7 of the script, where the Nunnery scene begins. In our hypothetical rehearsal, just as the scene begins, the actor playing Hamlet misspeaks, saying, "Nymph, in thy **oracles** be all my sins remembered." It's time to make a line note:

1. First, highlight the text, "Nymph, in thy orisons/Be all my sins remember'd." With the pointer still above the highlighted section, click the right mouse button. A menu with eight mistake categories is displayed.

## HAMLET.

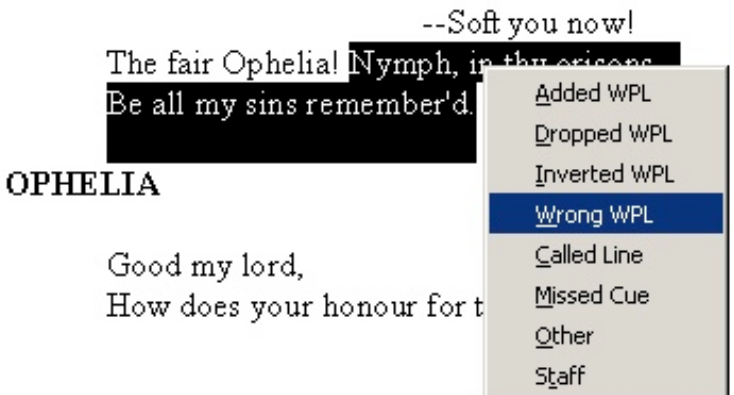

- 2. Because Hamlet said "oracles" instead of "orisons," the mistake category is "Wrong Word, Phrase, or Line," abbreviated to "Wrong WPL" within LineNotes. Select "Wrong WPL" from the menu. The Create Note window is displayed with the Wrong WPL tab selected.
- 3. Notice that the "Character/Position" box already has "Hamlet" selected, and that the "Person" box already has "Ian Fletcher," the actor playing Hamlet in our demo production. In most common script formats, LineNotes can automatically determine the character and actor based on the text selected in the script. For more details, please see the appendix, "Script Character Determination."
- 4. In the "Line" box, you will see the line you highlighted in the script. Highlight the word "orisons" in this box to indicate the word that was mis-said. (You can highlight a word by double-clicking that word, clicking and dragging over the word, or by using keyboard commands, just as you would in many other text environments.)
- 5. Tab to the "Word, Phrase, or Line Said" box, and type "oracle."
- 6. Tab to the "Comments" box. Here you might type, "This is a consistent mistake," or "'Orison' means 'prayer.'"
- 7. Finally, click Done. LineNotes saves your note and returns you to the script. (In place of clicking Done, you could press Enter or Return. Pressing Escape or clicking the Cancel button discards your note and returns you to the script.)
- 8. In the Script Control window, click the Show LineNotes button. The Main Production window is again displayed. In the bottom row of the Notes table, you will see the note you just created.

#### **The Production Staff List**

The Production Staff list keeps track of all the people involved with a production, and their roles in that production. In this section of the tutorial, you will add yourself to the staff of the production. You will then be able to send yourself notes via email later on in the tutorial.

1. From the Main Production window's menu bar, select "Production > Production Staff List." The Production Staff window is displayed.

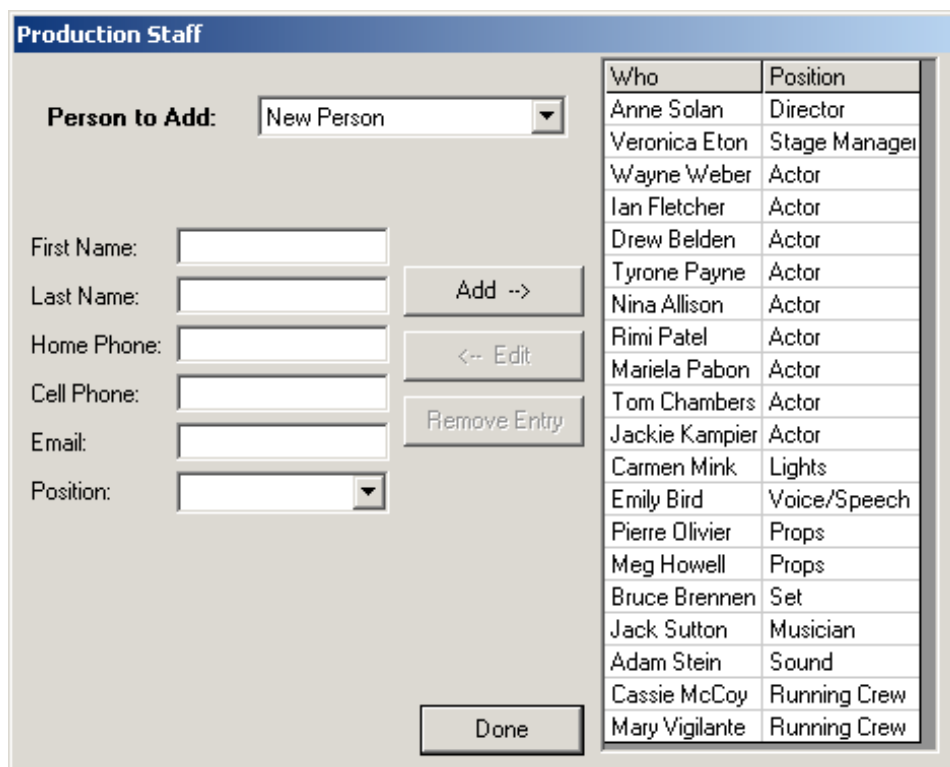

- 2. In this window, you may add new entries and delete or edit current entries from the demo Hamlet production. Most entries in the Production Staff list are typically made when a new production is created. (Note that if a person has multiple positions in a production, as when a director also acts, that person will have one entry for each position.) The entries in the demo production's list are fictitious, but please add yourself or a friend to the list, including a functional email address if you have one. (Please add yourself or your friend in a position other than actor. You can add yourself in the actor position as well as another position, if you like.)
- 3. Click the Done button, and you will be returned to the Main Production window. If you have added yourself to the list, click New Note and give yourself a note, as above. You will send this note to yourself when when distributing notes later on in the tutorial.

#### **Cast List**

The Cast list stores all character names, alternate names for those characters, and the actor(s) playing each character. It is possible to have multiple actors for a single character, or multiple characters for a single actor. Simply create one entry per actor/character combination. The demo production has left Osric uncast; in this section, we will cast Drew Belden in the role. Please note that it is important that each name used for a character in the script, including any abbreviations of character names, be included either as a name or an alternate name for a character. (Without this, LineNotes will be unable to determine note recipients automatically.)

1. From the Main Production window's menu bar, select "Production > Cast List…" The Cast List window appears.

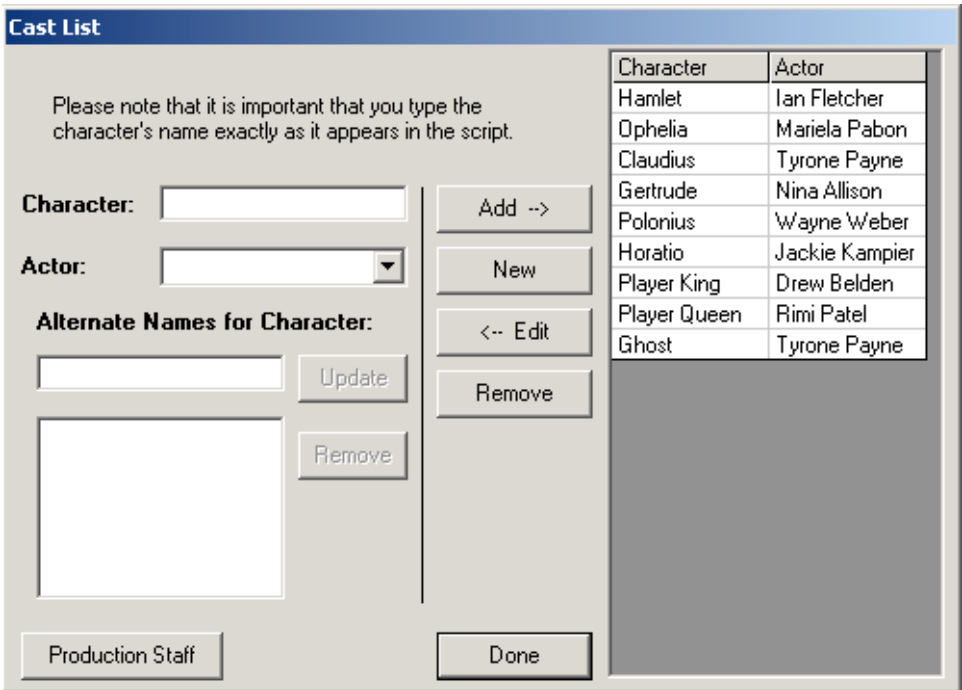

- 2. Notice that the Actor drop-down menu contains all the production staff assigned to the Actor position. If you find that you have forgotten to add an actor to the Production Staff list, you may simply click on the Production Staff button at the bottom left of this window to remedy this.
- 3. Type "Osric" into the Character box.
- 4. From the Actor drop-down menu, select Drew Belden. Notice that Drew Belden is already cast as the "Player King" and "Laertes." This is how LineNotes handles one actor playing multiple characters: each actor/character combination simply gets its own entry in the Cast list.

- 5. Since the character of Osric is often abbreviated as "Osr." in the electronic script, type "Osr." in the Alternate Names text box, and press the Return key to add the alternate name to the list. (Alternately, you may click on the Add button just to the right of the text box.)
- 6. Click the Done button and you will be returned to the Main Production window.

#### **Note Distribution**

Creating all those notes would be of little use if you could not communicate them to the actors and other production staff. LineNotes gives you two ways to distribute notes: by printing them, or by sending them via email. It includes a "Smart Distribution" feature which will send notes via email to staff with email addresses, and print out notes for the others. LineNotes gives you a great deal of control over who will receive notes in what way. In this section of the tutorial, we will distribute notes for our sample production of Hamlet.

1. From the Main Production window's menu bar, select "File > Distribute Notes." The Distribute Notes window appears.

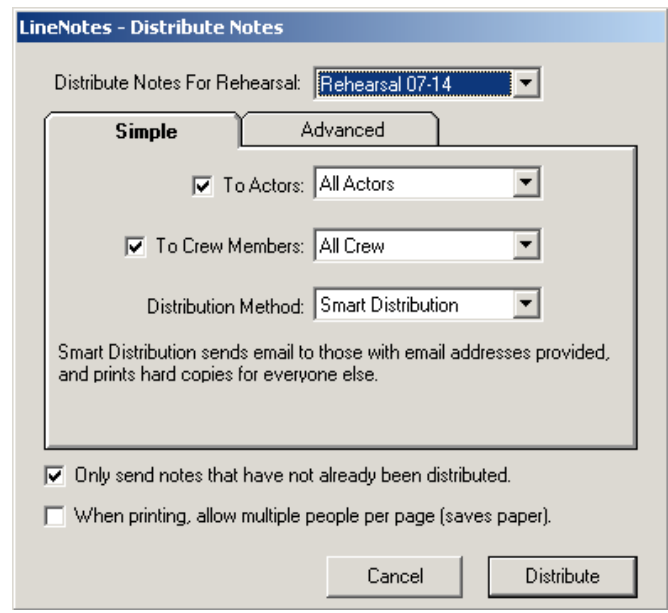

- 2. When the Distribute Notes window is first displayed, the "Simple" tab is selected. This is the quickest way to distribute notes in most common rehearsal situations.
- 3. Click on the Advanced tab. Here you can choose any combination of staff and distribution methods that you may need in more specialized rehearsal situations.
- 4. Click on the Simple tab to return to Simple distribution. Confirm that "Rehearsal 07-14" is selected in the "Distribute Notes for Rehearsal" box.
- 5. Uncheck the "To Actors" checkbox, since you'll only be distributing to yourself in this tutorial.

- 6. Confirm that the "To Crew Members" checkbox is checked. Select yourself from the Crew Members drop-down menu.
- 7. Select a distribution method from the Distribution Method drop-down menu. To print out notes, you must be connected to a printer; to email notes you must be connected to the internet. LineNotes will save the rehearsal notes you have made, so if you aren't connected to a printer or the internet, you can wait and distribute your notes later. (Please note that when you exit the demo version of LineNotes, changes you have made to the demo or other productions will be lost.)

If you do an email distribution, you will need to provide an outgoing email address in Line-Notes Setup. LineNotes will prompt you to do so when you attempt to distribute notes.

- 8. LineNotes will generate handouts for each individual who has been given a note. (If "Only send notes that have not already been distributed" is checked, LineNotes will only send new notes for each individual.) These handouts will be emailed or printed, as appropriate.
- 9. When distribution is complete, the Main Production window is displayed. Notice that the Notes table has an icon to the left of each distributed note, indicating whether it was emailed, printed, or both. LineNotes keeps track of which notes have been distributed and which have not, so you can be sure each note reaches its recipient. (When you edit a note that has already been distributed, LineNotes asks you whether you would like to distribute it again.)

## **Purchasing and Further Exploration**

This brief tutorial has shown you some of the main features of LineNotes. If you would like to purchase a license to unlock your demo version, please visit our web site at www.thankyou5.com. You can be up and running with a full version of LineNotes in just a few minutes.

If you would like to continue exploring the demo on your own, please peruse the rest of this manual, especially the following section, "Managing Your Productions." Please remember that any names you enter or notes you take in the demo version will not be saved once LineNotes is closed. Thank you for your interest in LineNotes!

## Managing Your Productions

#### **Overview**

A LineNotes Production stores all the information about a given production — including rehearsals, staff information, and rehearsal notes. Productions can be created, deleted, renamed, imported, and exported from the Current Productions window (from the Main Production window's menu bar, select "LineNotes > Current Productions…").

![](_page_14_Picture_88.jpeg)

#### **Creating a New Production**

When you create a new production, LineNotes walks you through a series of four windows in which you can enter the basic information about your production. Here are the steps:

1. From the Main Production window's menu bar, select "File > New Production." (This has exactly the same effect as clicking the "New Production" button on the Current Productions window.) The first page of the New Production Wizard appears.

![](_page_14_Picture_89.jpeg)

2. Enter the name that you would like to identify with this production. You might call a production by the name of the play (simply "Hamlet," for example), or you might want to be more specific, including the year and the company or location (e.g., "Hamlet 2005, Elm Street"). The only restriction is that each production must have a unique name. You may rename a production at any time from the Current Productions window.

Click the "Next" button to continue. The second page of the New Production Wizard appears, allowing you to enter the Production Staff list.

![](_page_15_Picture_123.jpeg)

3. The Production Staff list keeps track of all the people involved with a production and their roles in that production. You can add a new person to the list either by creating a new entry or by using an entry from your address book.

To begin adding a new person to your Production Staff list, select "New Person" from the "Person to Add" drop-down menu, if it isn't already selected.

- 4. Enter the person's name, contact information, and position in the appropriate boxes. Required fields are shown in bold; you cannot make an entry without filling in the required fields. When a person's email address is specified, that person will be able to receive notes via email.
- 5. Click the "Add" button. The new entry is added to the Production Staff list. LineNotes automatically creates a new entry in your address book, so you can quickly enter this person into future productions, or in other positions within this production.

6. If you wish to add a person from your address book to this production, simply select her or him from the "Person to Add" drop-down menu at the top of the window. The person's address information is automatically filled in, and the last position this person held in a Line-Notes production is automatically entered. Check the position field and any other information that may have changed, correcting as necessary, and click the "Add" button.

**Note:** A staff member may occupy more than one position within a production, as when a director also acts, or an actor also coaches movement or choreography. This is easily accomplished by adding the person multiple times, changing only the position.

After you have entered all the people involved in the production, click the "Next" button.

### **Creating the Cast List**

The Cast list stores all character names, alternate names for those characters, and the actor(s) playing each character. It is possible to have multiple actors for a single character, or multiple characters for a single actor. Simply create one entry per actor/character combination.

![](_page_16_Picture_106.jpeg)

To create the cast list:

- 1. Type the first character's name in the "Character" text box.
- 2. From the "Actor" drop-down menu, select the actor who will be playing the role. If there are multiple actors playing the role, select the first one.

- 3. If the character is identified in multiple ways in the script (e.g., "King Claudius" might be referred to as "Claudius" and "King" at various points in a Hamlet script), type each alternate name in the "Alternate Names for Character" text box and click the "Add" button to its right.
- 4. Click the "Add -->" button near the top right of the window to add the cast list entry.

If multiple actors are playing the character, type the character's name into the "Character" text box, and tab to or click on the "Actor" drop-down menu. You will be notified that a character with this name already exists, and asked whether you want to use the existing character. Click "Yes," and select the name of the next actor playing this character. Repeat this process for each actor playing this character.

5. Repeat steps 1-4 for each character in your production.

When you have added all characters to the Cast list, click the "Next" button. The fourth and final page of the New Production Wizard appears.

#### **Specifying a Production Script**

The Production Script is an electronic version of the script that you will use for this production. LineNotes interacts with the Production Script to allow you to take quick and accurate notes during a rehearsal. The Production Script must be in Microsoft Word format for LineNotes to be able to interact with it. (If you do not have an electronic version of the script, see the "Working without an Electronic Script" section of this manual. For tips on how to convert your script from another file format or from a hardcopy, see "Converting to an Electronic Script.")

![](_page_17_Picture_121.jpeg)

To specify a Production Script:

1. Click the "Select Script…" button.

- 2. Locate the electronic script file in the directory and click "Open."
- 3. Click the "Finish" button. The Main Production window appears with your new production in it.

### **Exporting Contact List**

You can export the contact information for a particular production to a tab-delimited (\*.txt) file. That file can then be opened and manipulated in a spreadsheet application (such as Microsoft Excel).

- 1. Open the Production whose staff contact information you want to export.
- 2. From the Main Production window's menu bar, select "File > Export Contact List".
- 3. A Save dialog appears. Type a name for your file and click Save. The file is saved and you are returned to the Main Production window.
- 4. Open the file from your spreadsheet application.

#### **Deleting a Production**

If you have been using LineNotes for a while and have productions in your Current Productions list that you no longer need, you may want to delete some of them to reduce clutter. Before you delete a production, you may want to export it so that you have a backup of the production. (Please see the next section for details on exporting a production.)

To delete a production:

- 1. Open the Current Productions window ("LineNotes > Current Productions…" in the Main Production window's menu bar).
- 2. Select the production you want to delete by clicking on its title.
- 3. Click the Delete button. A warning message box asks you whether you are sure you want to proceed.
- 4. If you are sure that you wish to proceed, click Yes. If you do not wish to proceed, click No.

#### **Exporting a Production**

To help you manage your productions easily, LineNotes handles the storage of all its data files without asking you, for example, where to store a production file. There are several occasions, however, when having a copy of your production data outside LineNotes is desirable:

• when you wish to retain an archive of a production you are about to delete from Line-Notes,

- when you wish to use the same production on two computers that you regularly use (such as a laptop and a desktop),
- when you wish to share production information with another LineNotes user involved in a production, and
- when you wish to make a backup copy of a production to protect yourself against disk corruption and/or failure.

Note: exporting a production does not remove it from your Current Productions list. If you would like to do so, please see the "Deleting a Production" section, above.

To export a production:

- 1. In the Current Productions window, select the production you would like to export.
- 2. Click the "Export Production" button. A Save dialog appears.
- 3. Select the file location and type the file name for the exported production, and click Save.
- 4. The production is saved to file. The Current Productions window reappears.

#### **Importing a Production**

Once you have exported a production (see previous section), you can import it in the same or another copy of LineNotes. Please note that if you wish to import a production that is already in your Current Productions list, you will need to delete it from your Current Productions list first. (If you are unsure, we strongly recommend exporting the one in your Current Productions list first, so that you can re-import it if you make a mistake.) Renaming the production is not enough in this case, as LineNotes uses an internal identifier to determine whether two productions are the same.

To import an exported production:

- 1. In the Current Productions window, click the "Import Production" button. An Open dialog appears.
- 2. Locate and select the production export file that you would like to import. Click Open.
- 3. The production is imported, and appears in the Current Productions list.

#### **Renaming a Production**

To rename a production, follow these steps:

- 1. In the Current Productions window, select the production you would like to rename.
- 2. Click the "Rename Production" button. The Rename Production dialog appears.

![](_page_20_Picture_117.jpeg)

- 3. Type a new name for the production.
- 4. Click OK. The Rename Production dialog closes, and the production is renamed.

#### **Opening and Closing Productions**

LineNotes allows only one production to be open at a time. If you have a production open and then open another production, the first production is closed and the second is opened and displayed. (LineNotes saves any change you make to a production when you make it, so all the data in the first production has been saved, and will be available when you open it next.)

To open a production, follow these steps:

- 1. From the Main Production window's menu bar, select "File > Open Production…" The Current Productions window appears.
- 2. Select the production you would like to open from the Productions list.
- 3. Click the "Open Production" button. The production opens and the Main Production window appears.

To close an open production, select "File > Close Production" from the Main Production window's menu bar. The production closes and the Main Production window remains open.

#### **Saving Productions**

LineNotes automatically saves to disk any change made to your LineNotes data. This includes every note in every production, your address book, your cast lists, and so on. This way, you will never have to worry about pressing a "Save" button during a rehearsal.

## Managing Your Address Book

#### **Overview**

The Address Book stores personal contact information for staff persons with whom you have worked in past and current productions. You may also enter contact information directly into the Address Book, or import Address Book data from another copy of LineNotes.

#### **Adding a New Entry**

To add an entry directly into your Address Book, follow these steps:

1. From the Main Production window's menu bar, select "LineNotes > Address Book…" The Address Book window appears.

![](_page_21_Picture_116.jpeg)

- 2. From the "Person to Edit" drop-down menu, select "New Person" from the list, if it is not already selected.
- 3. Type the person's name, phone numbers, and email address.
- 4. Click the "Add" button. The entry is added to the Address Book.

#### **Editing an Existing Entry**

To edit an existing entry in your Address Book, follow these steps:

1. If it is not already open, open the Address Book window (select "LineNotes > Address Book…" from the Main Production window's menu bar).

- 2. In the table on the right-hand side of the window, double-click the name of the person whose entry you would like to edit. The person's contact information is displayed.
- 3. Make any changes you would like to the person's contact information.
- 4. Click the "Update" button to update the person's contact information in the Address Book.

#### **Deleting an Entry**

You may delete the address book entry for any person who is not currently listed as a staffperson of any production in your Current Productions list.

To delete an entry from your Address Book, follow these steps:

- 1. If it is not already open, open the Address Book window (select "LineNotes > Address Book…" from the Main Production window's menu bar).
- 2. In the table on the right-hand side of the window, select the name of the person whose entry you would like to delete. Click the "Delete Entry" button.
- 3. A message box asks you whether you are sure that you would like to delete the entry. If you are sure, click "Yes."

#### **Exporting Address Book Data**

You can export your Address Book data to share it with other LineNotes users, or to make a backup.

- 1. If it is not already open, open the Address Book window (select "LineNotes > Address Book…" from the Main Production window's menu bar).
- 2. Click the "Export" button. A Save dialog appears.
- 3. Select the file location and enter the file name for the exported data, and click Save.

#### **Importing Address Book Data**

You can import address book data from a backup of your own Address Book or from another LineNotes user's exported Address Book. (See the "Exporting Address Book Data" section of this manual for more details on exporting your Address Book.)

- 1. If it is not already open, open the Address Book window (select "LineNotes > Address Book…" from the Main Production window's menu bar).
- 2. Click the "Import…" button. An Open dialog appears.
- 3. Locate and select the exported address book data that you would like to import. Click the "Open" button.

4. The entries from the imported data are added to the Address Book and displayed in the table on the right hand side of the window.

**Note:** If an imported person has the same unique ID as one already in the Address Book (which means that the two entries share a common origin), LineNotes will attempt to intelligently resolve the conflict. If it is unable to do so, it will ask you how you would like to proceed.

## Working with the Production Script

## **Overview**

LineNotes allows you to interact directly with the Production Script using Microsoft Word, so that you can take notes quickly, accurately, and legibly during a rehearsal. Lines or stage directions can be highlighted and, with a few clicks of the mouse, categorized appropriately, properly addressed, and commented on.

### **The Script Control Window**

The Script Control window gives you access to features of LineNotes while the Production Script is displayed. You can use it to control the scrolling of the script, to initiate a new note, or to return to the Main Production window.

![](_page_23_Picture_127.jpeg)

## **Using Autoscroll**

Autoscrolling takes advantage of Microsoft Word's panning feature to allow you to follow the script with ease. When you start autoscrolling, the mouse cursor changes to a special panning cursor. The speed of scrolling is tied to the cursor's vertical position on the screen (its horizontal position does not affect scrolling). To stop scrolling, simply click either mouse button.

#### **Creating a Note from the Production Script**

LineNotes allows you to create notes based on lines and stage directions within the Production Script. To create a note, follow these steps:

1. Within the Production Script, highlight the text the note will concern.

2. Right-click the highlighted text. A menu containing all the mistake categories appears.

## **HAMLET**

![](_page_24_Picture_2.jpeg)

3. From the pop-up menu, select the category that best applies to the note you would like to create. The Create Note window appears.

![](_page_24_Picture_91.jpeg)

4. Check to see that the correct selections have been made in the "Character/Position" and "Name" boxes. Correct them if necessary.

For spoken lines, LineNotes is able in most cases to determine the correct character and actor based on the script's context and the cast and staff information contained in your production. For more details on the way that LineNotes makes this determination and for tips on improving LineNotes' accuracy, see the appendix "Script Character Determination."

- 5. The category tab will match the mistake category that you selected from the pop-up menu. The interface for each category differs slightly. Follow the instructions on the selected interface to specify the details of your note.
- 6. If you would like to distribute this note to additional staff, check the "Copy To" box, and make appropriate selections in the "Character/Position" and "Name" boxes.
- 7. Click the "Done" button. The note is saved, and the Create Note window closes.

## **Selecting Text for a Note**

To create a note concerning a specific line or section of the script, highlight its text in the script. Be sure to select enough text that the recipient will be able to identify its context.

## **Categorizing Mistakes**

LineNotes classifies notes in eight mistake categories. These are:

- Added Word, Phrase, or Line ("Added WPL")
- Dropped Word, Phrase, or Line ("Dropped WPL")
- Inverted Word, Phrase, or Line ("Inverted WPL")
- Wrong Word, Phrase, or Line ("Wrong WPL")
- Called Line
- Missed Cue
- Other
- $\bullet$  Staff

After you have selected text in the script, right-click on the selection, and a menu will appear listing the mistake categories. Select the one that best applies to the note you would like to create, and LineNotes will display the Create Note window with the appropriate tab selected.

## **Working without an Electronic Script**

Even if you don't have an electronic script for a Production, LineNotes can still save you lots of time as you take and distribute rehearsal notes. You can follow a paper copy of the script and, whenever you need to make a note, click New Note in the Main Production Window, select the appropriate character/position and category tab, and enter the line where the mistake was made (by clicking the "Edit Line…" button in the Create Note window). Other than that, you can use all of the timesaving functions of LineNotes in exactly the same way.

## Taking Rehearsal Notes

#### **Overview**

LineNotes simplifies and streamlines the process of taking and distributing notes to the actors and other staff on a production. After you have taken a number of notes for a rehearsal, you may want to print a hard copy of those notes, for archival purposes or for your own perusal. This section of the manual describes how you can create a note from within the Main Production window, how you can edit existing notes, and how you can print a paper copy of all the notes for the current rehearsal.

For instructions for taking notes from within the Production Script, please see "Creating a Note from the Production Script" in the "Working with the Production Script" section of this manual.

#### **Creating a Note from the Main Production Window**

LineNotes allows you to create new notes in two separate contexts: in the Production Script, by right-clicking on selected text and selecting a note type, and in the Main Production window, by clicking on the "New Note" button. Typically, users with an electronic copy of their script will create notes concerning script text from within the Production Script, and create other notes ("Staff" notes) from within the Main Production window. Users without an electronic copy of their script will create notes from within the Main Production window.

To create a new note from the Main Production window, follow these steps:

1. In the Main Production window, click the "New Note" button. The Create Note window appears, with the "Staff" tab selected.

![](_page_26_Picture_116.jpeg)

Thank You 5 LLC and the set of the set of the set of the set of the set of the set of the set of the set of the set of the set of the set of the set of the set of the set of the set of the set of the set of the set of the

- 2. From the "Character/Position" drop-down menu, select an appropriate character or staff position. The "Name" drop-down menu will list all members of your staff who match the character or position selected.
- 3. Make an appropriate selection from the "Name" drop-down menu.
- 4. Click on the tab that corresponds to the category of your note. The interface for each category differs slightly. Follow the instructions on the selected interface to specify the details of your note.

**Note:** When you create a note from within the Main Production window, no script text is set automatically. To set the script text, click the "Edit Line…" button at the bottom of the Create Note window, and type the text into the input dialog that appears.

- 5. If you would like to distribute this note to additional staff, check the "Copy To" box, and make appropriate selections in the "Character/Position" and "Name" boxes.
- 6. Click the "Done" button. The note is saved, and the Create Note window closes.

### **Editing Notes**

After taking a note, you may decide that you want to add a comment, or send a copy of the note to some additional person. You can make changes of this sort from within the Main Production window, by following these steps:

- 1. In the Notes table of the Main Production window, locate the note you would like to edit. Click on it to select it.
- 2. Click the "Edit Note" button at the bottom of the Main Production window. The Create Note window opens with the note you selected.
- 3. Make any changes you would like, and click the "Done" button. If you would prefer to discard your changes, click the "Cancel" button. The Create Note window closes.

## **Printing a Hard Copy of Rehearsal Notes**

LineNotes allows you to print out a master list of all notes for a selected rehearsal. Printing a hard copy of notes will not cause the printed notes to be marked as distributed; this is meant to be a copy for your own records, rather than for distribution. For more information on note distribution, please see the "Distributing Notes" section of this manual.

**Note:** In order for LineNotes to print notes, you must have an appropriate default printer selected. In most cases, you can set your default printer by clicking on the Start Menu, selecting the Settings submenu, and finally selecting "Printers" from the Settings submenu. You should then see one or more icons representing your printers. Right-click on the desired printer, and select "Set as Default Printer" from the menu that pops up.

To print a hard copy of notes for a rehearsal, follow these steps:

- 1. In the Main Production window, select the rehearsal for which you would like to print a hard copy from the "Rehearsal" drop-down menu (near the top of the window).
- 2. From the File menu, select "Print Hard Copy of Notes." LineNotes generates and prints a copy of the notes for the selected rehearsal.

## Distributing Notes

#### **Overview**

LineNotes helps you ensure that the notes you take during rehearsals are distributed to their recipients efficiently and effectively. LineNotes creates handouts for each member of your staff, which you can deliver by printing them and physically distributing them, sending them by email, or both. You can distribute notes by email when you have a connection to the internet, and distribute notes by printing when you are connected to a printer. When you distribute notes, you have the option of sending notes to an individual, a group, or the whole staff.

#### **Note Distribution: Simple and Advanced**

LineNotes gives you two main ways to specify the manner(s) in which an individual will receive notes. The Simple Distribution tab gives options that will work well in the majority of cases, and allows you to specify how notes will be distributed very quickly, even for a large staff. The Advanced Distribution tab allows you to specify for each individual whether that individual will receive notes through printing, email, or both.

To distribute notes using Simple Distribution, follow these steps:

1. From the Main Production window's menu bar, select "File > Distribute Notes…" The Distribute Notes window appears, with the Simple Distribution tab selected.

![](_page_29_Picture_123.jpeg)

2. Select the rehearsal for which you would like to distribute notes from the drop-down menu at the top of the window. The current rehearsal is selected by default. (You may also distribute notes for all rehearsals, if you wish.)

- 3. Select appropriate recipients from the "Actors" and "Crew Members" drop-down menus, and select your preferred distribution method. Smart Distribution sends handouts by email to individuals with a valid email address specified, and prints handouts for other individuals.
- 4. If you would like to send notes that have already been distributed, uncheck the "Only send notes that have not already been distributed" check box.
- 5. If you would like to keep paper usage to a minimum by allowing LineNotes to include handouts for multiple individuals on a single page, check the "When printing, allow multiple people per page" check box.
- 6. Click the "Distribute" button to begin the distribution.

To distribute notes using Advanced Distribution, follow these steps:

- 1. From the Main Production window's menu bar, select "File > Distribute Notes…" The Distribute Notes window appears, with the Simple Distribution tab selected.
- 2. Select the rehearsal for which you would like to distribute notes from the drop-down menu at the top of the window. The current rehearsal is selected by default. (You may also distribute notes for all rehearsals, if you wish.)
- 3. Still within the Simple tab, approximate the distribution methods you would like as closely as possible. After you have done so, click the Advanced tab. The Advanced Distribution interface appears, with selections that exactly reflect the choices you made in the Simple Distribution interface.

![](_page_30_Picture_116.jpeg)

- 4. Change the distribution methods for any individuals you would like.
- 5. If you would like to send notes that have already been distributed, uncheck the "Only send notes that have not already been distributed" check box.
- 6. If you would like to keep paper usage to a minimum by allowing LineNotes to include handouts for multiple individuals on a single page, check the "When printing, allow multiple people per page" check box.
- 7. Click the "Distribute" button to begin the distribution.

## Using LineNotes More Efficiently

#### **Overview**

There are several steps you can take to improve the speed at which you can get things done using LineNotes. You can familiarize yourself with LineNotes' keyboard equivalents, and you can use an external mouse with your laptop computer, which many people find makes them more efficient. To improve your following of the script during a rehearsal, you can use Microsoft Word 2003's Reading Layout. To speed up email distribution, you can specify an SMTP server, with any authorization information.

### **Learning LineNotes' Keyboard Equivalents (Shortcut Keys)**

LineNotes provides keyboard equivalents for nearly everything you can do with the mouse. Experiment with using the tab key to move from one control to another. You can use the space bar to invoke active buttons and drop-down menus; inside menus, you can use the arrow keys to navigate up and down. When you press the Alt key in the Main Production window, you will see that each menu title has one of its letters underlined. By typing that letter, you will then invoke that menu — and each of its menu items will have one of its letters underlined. You can now invoke each menu item by typing its underlined letter. In this way, you can quickly invoke any of LineNotes' menu commands without moving your hands from the keyboard.

Some frequently used menu items also have a secondary shortcut key. Shortcut keys are indicated to the right of the menu item, as in the File menu, displayed below.

![](_page_32_Picture_121.jpeg)

## **Using an External Mouse with a Laptop Computer**

Some users find it easier to navigate LineNotes, particularly in the Production Script, using an external mouse with their laptops in place of the trackpad or other pointing device built into their laptops. (External mice can be purchased for less than \$20.) You may want to consider using an external mouse if you are using LineNotes with a laptop computer.

#### **Using the Reading Layout in Microsoft Word 2003**

If you are using Microsoft Word 2003, you may want to experiment with the Reading Layout. This display layout was designed especially for reading documents on a computer. For some script formats, the Reading Layout can provide a very convenient way of following the script. To try Reading Layout, select "View > Reading Layout" from Microsoft Word 2003's main menu.

#### **Specifying an SMTP Server for Email Distribution**

When email is sent over the Internet, the Send Mail Transfer Protocol (SMTP) is generally used to transfer the mail from the sending computer to the recipient's mail server. Usually, this is done with an SMTP server provided by your Internet Service Provider (ISP) or IT department.

To simplify setup, LineNotes can send mail without an SMTP server by effectively acting as the SMTP server itself. However, this means that LineNotes must communicate with each recipient's mail server, and this is typically slower than communicating with the SMTP server provided by your ISP or IT department, because the SMTP server is usually very close to you on the network, and you won't have to wait for it to complete the sending of one message before the next one can be sent.

To determine what SMTP server to use, check the documentation provided by your IT department or ISP — usually the SMTP server will be listed in the instructions for setting up email. Some servers require a username and password; others do not.

To specify an SMTP server for LineNotes to use, follow these steps:

1. From the Main Production window's menu bar, select "LineNotes > LineNotes Setup…" The Setup window appears.

![](_page_33_Picture_121.jpeg)

2. In the SMTP Server text box, type the address of your SMTP server.

- 3. If your SMTP server requires a username and password, specify them in the appropriate fields. (Note: For security, LineNotes encrypts your password when saving it to file.)
- 4. Click the "Save" button to save your settings. The next time you distribute notes, email will likely be sent significantly more quickly.

# Troubleshooting

## **LineNotes prevents me from deleting an entry from my Address Book**

All entries in a Current Production must exist in the Address Book. LineNotes will prevent you from deleting an entry from the Address Book if it exists in a Current Production. To remove the entry from the Address Book, first remove the entry from the Production Staff List or delete the Production from your Current Productions.

#### **LineNotes does not correctly determine the character for the text I selected in the script**

LineNotes relies on the paragraph formatting of Microsoft Word to determine the character to whom the highlighted text pertains. In most cases LineNotes is able to correctly identify the character, but in certain instances or uncommon script formats it will guess incorrectly or fail to guess at all. If you are using a script format that LineNotes does not recognize, you may simply select the correct entries for the 'Character/Position' and 'Name' boxes manually.

For more details about the way that LineNotes determines characters from the script and ways you can reformat your script to help LineNotes make its determinations correctly, please see the appendix to this manual called "Script Character Determination."

#### **After I imported a production, some names appear twice in my Address Book**

When you Import a production, you also import all of its production staff to your Address Book. If two entries for a person originated on the same computer, LineNotes will recognize them as the same person, and in most cases will be able to determine the latest information if the two entries differ. If, on the other hand, one person was entered on two different computers, Line-Notes will create a new entry for the Imported Production. If multiple entries have precisely the same name, LineNotes puts a "(1)" next to the first, a (2) next to the second, and so forth, to help you distinguish between them.

#### **LineNotes does not print**

In order for LineNotes to print notes, you must have an appropriate default printer selected. In most cases, you can set your default printer by clicking on the Start Menu, selecting the Settings submenu, and finally selecting "Printers" from the Settings submenu. You should then see one or more icons representing your printers. Right-click on the desired printer, and select "Set as Default Printer" from the menu that pops up.

# Appendix: Script Character Determination

#### **Introduction**

When you right-click on text selected in your script, LineNotes attempts to select an appropriate character based on the line that was selected. For most scripts, LineNotes will do this reliably, without any special effort on your part. Some scripts, however, will give LineNotes some trouble, and this appendix will detail the way that LineNotes selects a character in the script, so that you can modify any scripts for which character determination does not work well.

#### **How LineNotes Reads the Script**

When you right-click on selected text, LineNotes begins, from the top of your selection, looking backwards in the script. The first time it finds a known character's name at the beginning of a line, it assigns the note and line to that character. For this reason, it is very important that your character's names appear at the beginning of a line, and that you enter all of your characters into the cast list. LineNotes also must use the line breaks in your document to determine whether the character's name appears at the beginning of a line. Because of a quirk in Microsoft Word, sometimes line breaks are not properly determined in some documents. The next section offers a tip for correcting this problem.

#### **Tips for Correcting a Script**

Here are some ways in which you can reformat a script to help LineNotes understand it:

- **1. Use ruler-indentation or centering in place of tabs**. If your script's formatting places the character's name somewhere other than the left-hand side of the page, instead of using tabs or spaces, either align the character's names in the center, or use the ruler to move the left indent on those lines to the desired point on the page.
- **2. Make sure your Cast List is complete.** Is every character cast in the Cast List? (Are all character names properly typed?) Is every way that the character is referred to (including name abbreviations, name changes) in the script included as an alternate name?
- **3. If a document, especially a document you copied and pasted from a web page, is interpreted incorrectly, try converting it to plain text and then converting it back.** To do this, open your script (not using LineNotes, as LineNotes opens your script read-only), and select "Save As…" from the File menu. Select "Text Only" from the File Type drop-down menu. Microsoft Word may warn you that you will lose formatting information by doing this. Close the document and re-open it, reapply any desired formatting, and replace the original script with the converted document. (You may also try converting and reimporting in other formats, such as RTF, which will retain more of the formatting information.)

# Appendix: How LineNotes Handles Import Conflicts

#### **What Import Conflicts Are**

When you import data into the Address Book, there may be entries that LineNotes recognizes (through an internal identifier stored with the data) as having an identical origin with entries now in the Address Book. Thus LineNotes knows that the person in the import file is the same person as the one in the Address Book. If the data in the import file is the same as the data in the Address Book, there's obviously no problem. If they disagree, that's an import conflict.

### **How LineNotes Resolves Import Conflicts**

Suppose that Drew Belden has no cell phone in the import file, but has one in the Address Book. LineNotes must determine, if it can, whether this means that the cell number was added or that it was deleted. To figure it out, LineNotes stores revision history together with the Address Book data. This history keeps track of when the data was last altered, and by which computers. Suppose the revision history in the two files looks like this:

![](_page_36_Figure_5.jpeg)

This conflict can be resolved, because the histories match, except in the final modification. Something like the following chain of events must have taken place:

- 1. Suzie made a change to Drew's data on September 1, at 4:53pm. She then exported her Address Book, and emailed the file to Pete.
- 2. Pete imported Suzie's Address Book and made a change at 10:31am.
- 3. At some point between 10:31 and 10:41am, Pete exported his data to a file—the file we're calling Import File A.
- 4. At 10:41am, Pete changed Drew Belden's data again.

The more up-to-date data is clearly in the Address Book. In a case like this one, LineNotes will use the data for Drew Belden in the Address Book without needing to ask you which to use.

Now consider another Import File, with the same Address Book as in the above example:

![](_page_37_Figure_2.jpeg)

Our chain of events looks a bit different this time:

- 1. Suzie changed Drew's data on September 1, at 4:53pm. She then exported her Address Book, and emailed the file to Pete.
- 2. At 9:20pm, Suzie changed Drew's data. She didn't email this change to Pete.
- 3. The next day at 10:41am, operating on the older version of Drew's data, Pete changed Drew's data.

There is no clear precedence between Pete's last modification and Suzie's last modification. In a case like this one, LineNotes will ask you which of the entries it should import.